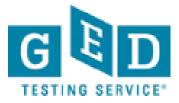

# GEDWorks<sup>™</sup>: How to access the new Approval and Reporting screens in GED Manager

## **Table of Contents**

| Creating Your User ID/Password              | 3-4 |
|---------------------------------------------|-----|
| GEDWorks <sup>™</sup> Student Approvals     | 5   |
| GEDWorks <sup>™</sup> Student Detail Report | 6-8 |

#### **Creating Your User ID/Password**

An account has already been setup using the email address on file associated with your name. You will need to create a password in order to access GED Manager for the first time.

- 1. Open your browser and copy/paste or type the URL: <u>https://ged.com/loginForgotPassword</u>
- 2. Type in your email address used to create your account

| S. |                                                                                                    | Please pro<br>you wish t                                                                                                    | assword<br>onlide the email address of<br>o have reset.<br>@example.com<br>Submit | the account                                                                                                    |                                                            |  |
|----|----------------------------------------------------------------------------------------------------|----------------------------------------------------------------------------------------------------|-----------------------------------------------------------------------------------|----------------------------------------------------------------------------------------------------|------------------------------------------------------------|--|
|    | About the Test<br>Reasoning Through Language Ats<br>Mathematical Reasoning<br>Science<br>Social Studies<br>History of the test<br>GED <sup>®</sup> testing outside the U.S.<br>FAQs<br>Science Change FAQs<br>About GED Testing Service | Take Action<br>Request a transcript<br>Locate a test center in<br>the United States<br>Locate a test center<br>outside the US<br>Reclamy your GED®<br>Account After<br>Institutional Release<br>Discounted Retake<br>Program<br>Give the gift of<br>education | For Educators<br>GED Testing Service<br>GED Manager*                              | Contact Us<br>Students in the U.S. (includes<br>military)<br>Students outside the U.S. (includes<br>military)<br>Educators & Administrators<br>Media | Terms<br>Terms & Conditions<br>Physicy & Cookles<br>Policy |  |
|    | Copyright © 2014-2015 GED Testing                                                                                                    | Service LLC. All rights res                                                                                                    | erved.                                                                            | (f) 💙 🗖 8                                                                                                    | •                                                          |  |

3. A reset link will be sent to your email. This may take a few minutes.

|         | Morev                     |                                                                                                    |         |
|---------|---------------------------|----------------------------------------------------------------------------------------------------|---------|
| 目☆      | Do Not Reply GED (2)      | GED Password Reset - You requested to reset the password for your GED Manager <sup>™</sup> account. Please click on the link below | 3:26 pm |
| i ini k | CL: Manalana Manalana Com | ALTA, PL 214 11 14 FIL TO I ALTA OPPATIONAL LAST OF OPPATIONS ALL THE                                                              | 3.44    |

4. Open the email and click on the reset password link

| +   | Do Not Reply GED <donotreply@ged.com><br/>to heath.stevenson</donotreply@ged.com>                                                                                                    | 3:26 PM (2 minutes ago) 📩 🔺 🔻          |
|-----|----------------------------------------------------------------------------------------------------|----------------------------------------|
|     | 111                                                                                                    |                                        |
|     |                                                                                                    |                                        |
|     | GED                                                                                                    |                                        |
|     | TESTING SERVICE"                                                                                                    |                                        |
|     |                                                                                                    |                                        |
|     | You requested to reset the password for your GED Manager™ account.                                                                                                    |                                        |
|     |                                                                                                    |                                        |
|     | Please click on the link below within 48 hours of receipt of this email notification to reset your pas                                                                                                    | ssword.                                |
|     | Reset password                                                                                                    |                                        |
| L . | If you experience difficulties resetting your password contact your Account Manager.                                                                                                    |                                        |
|     | Sincerely.                                                                                                    |                                        |
|     |                                                                                                    |                                        |
|     | GED Testing Services®                                                                                                    |                                        |
|     | <u>GED.com</u>                                                                                                    |                                        |
|     | This email was system generated and replies to this address are not monitored.                                                                                                    |                                        |
|     | Copyright(c) 2014 GED Testing Service LLC. All rights reserved. GED® and GED Testing Service<br>American Council on Education. They may not be used or reproduced without express written per<br>The GED® and GED Testing Service® brands are administered by GED Testing Service LLC unc | mission of ACE or GED Testing Service. |

5. Create a new password, then enter it as confirmation and submit

| GED<br>TESTING SERVICE*                                                                                                    |                                                                                                    |                                                                  |                                                                                                    |                                                            |
|----------------------------------------------------------------------------------------------------|----------------------------------------------------------------------------------------------------|------------------------------------------------------------------|----------------------------------------------------------------------------------------------------|------------------------------------------------------------|
| New Password                                                                                                    | P                                                                                                    |                                                                  |                                                                                                    |                                                            |
|                                                                                                    | i have reviewed, understand, i                                                                                                    |                                                                  |                                                                                                    |                                                            |
| About the Test<br>Reasoning Through Language Arts<br>Mathematical Reasoning<br>Science<br>Social Studies<br>History of the test<br>GED® testing outside the U.S.<br>FAQs<br>Score Change FAQs<br>About GED Testing Service | Take Action<br>Request a transcript<br>Locate a test center in<br>the United States<br>Locate a test center<br>outside the US<br>Reclaim your GED <sup>®</sup><br>Account After<br>Institutional Release<br>Discounted Retake<br>Program<br>Give the gift of<br>education | For Educators<br>GED Testing Service<br>GED Manager <sup>™</sup> | Contact US<br>Students in the U.S. (includes<br>military)<br>Students outside the U.S. (includes<br>military)<br>Educators & Administrators<br>Media | Terms<br>Terms & Conditions<br>Privacy & Cookies<br>Policy |

6. You will be routed to the GED Manager Login page URL: <u>https://ged.com/gedmanagerLogin</u>

| Username/Email Address |  |
|------------------------|--|
| john.doe@example.com   |  |
| Password               |  |
| Log in                 |  |
| Forgot Password?       |  |
|                        |  |
|                        |  |
|                        |  |

7. Enter your email address and password to enter the system

### **GEDWorks<sup>™</sup> Student Approvals**

- Username/Email Address john des@example.com Password Password Password Forgot Password?
- 1. Login to GED Manager: <a href="https://ged.com/gedmanagerLogin">https://ged.com/gedmanagerLogin</a>

2. Click on the dropdown arrow and select "Manage GEDWorks Approvals"

| GE   | D MAN         | AGER "    |                            |                  |                    |  |  |  |
|------|---------------|-----------|----------------------------|------------------|--------------------|--|--|--|
| Mana | ge GEDWorks / | Approvals |                            |                  |                    |  |  |  |
| Mana | ge GEDWorks   | Students  | <br>a selection on a searc | h field below to | start your search. |  |  |  |
|      | 11            |           |                            |                  |                    |  |  |  |

3. Review student details displayed on screen and click either "Approve" or "Deny"

| Manage GEDWorks App        | rovals                            |                            |                                      |            |        |                   |
|----------------------------|-----------------------------------|----------------------------|--------------------------------------|------------|--------|-------------------|
|                            | ree characters or m<br>First Name | ake a selection on a searc | th field below to start your search. | Location Ø |        |                   |
| Status<br>Applied Approved | Denied Dec                        | lined Not Applicable       | ¢ EMAIL                              | APPLIED DA |        | r Page 5 10 25 50 |
|                            |                                   | Example, Mary              | m.example@tester.com                 | 07/20/2016 | Test 1 | 000974            |
| pplied                     | Approve                           |                            |                                      |            |        |                   |

### GEDWorks<sup>™</sup> Student Detail Report

- Username/Email/Address

   Jphr.ose@example.com

   Password

   Password

   Drgnr Password?
- 1. Login to GED Manager: https://ged.com/gedmanagerLogin

2. Click on the dropdown arrow and select "Manage GEDWorks Students"

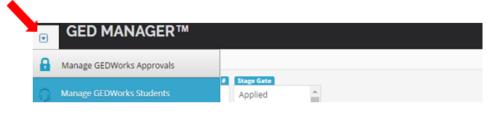

 Review student details as needed. Export functionality and the ability to multi-select in the filter boxes are available. To multi-select, click the first item, and then press and hold the Ctrl key. While holding down the Ctrl key, click each of the other items you want to select.

| Manage GED                                                                                                    | Norks / | Approvals                                       |                      |                                                                                        |                   |                  |                                       |            |        |              |               |                           |                  |                       |
|----------------------------------------------------------------------------------------------------|---------|-------------------------------------------------|----------------------|----------------------------------------------------------------------------------------|-------------------|------------------|---------------------------------------|------------|--------|--------------|---------------|---------------------------|------------------|-----------------------|
| Manage GEDV<br>Initial Activity Sent<br>Initial Activity Comp<br>Ready To Study<br>Studying<br>GED Ready Issued<br>Phone Number |         | Approved<br>Denied<br>Declined<br>Not Applicabk | 2 Aş<br>3 De<br>4 De | po Gato<br>opplied<br>opproved<br>enlied<br>eclined<br>ot Started<br>itial Activity Se | nt 🗸              | GI (13)          |                                       | Location # |        |              |               |                           |                  |                       |
|                                                                                                    |         |                                                 |                      |                                                                                        |                   |                  |                                       |            | Export |              |               |                           |                  |                       |
| ows Found 2                                                                                                    |         |                                                 |                      |                                                                                        |                   |                  |                                       |            | Export | R            | lows Per Page | 5 10                      | 25 50            | 100                   |
| ows Found 2                                                                                                    | ¢       | EMPLOYE®                                        | APPROVAL             | SUBJECT#<br>STATUS                                                                     | ACTIVE‡<br>STATUS | STAGE \$<br>GATE | ¢<br>GED ID                           | ¢<br>EMAIL | STATE  | R<br>PHONE # | tows Per Page | 5 10<br>SUBJECT\$<br>NAME | 25 50<br>SUBJECT | SU<br>IN              |
|                                                                                                    | ¢       |                                                 |                      |                                                                                        |                   |                  | ¢<br>GED ID<br>20160720-<br>5257-5306 | •          | •      | \$           | LOCATION      | SUBJECTØ                  | SUBJECT\$        | 100<br>SU<br>IN<br>PR |

### GEDWorks<sup>™</sup> Student Detail Report

1. Login to GED Manager: <u>https://ged.com/gedmanagerLogin</u>

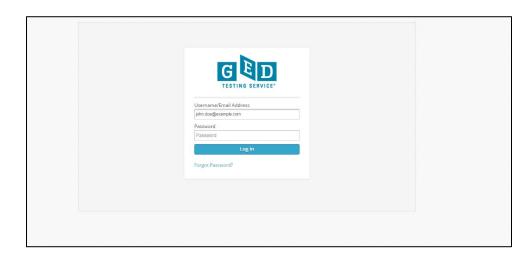

2. Click on the dropdown arrow and select "Reporting"

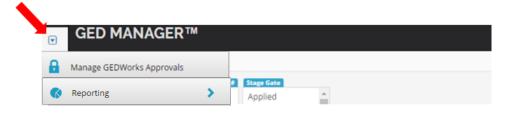

3. Select "GEDWorks Stage Gate Report"

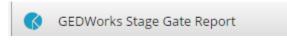

4. Download your summary report as needed. You will receive a student-level summary with a count of students in each stage-gate. Also provided is a summary of all students actively enrolled by stage-gate and test number. See next page for report format.

Download Report

#### Report Format:

| ìroup        | Total | Stage Gate                      | Count |  |  |  |
|--------------|-------|---------------------------------|-------|--|--|--|
| •            |       | Applied                         |       |  |  |  |
| Applying     |       | Approved                        |       |  |  |  |
|              |       | Initial Activity Sent           |       |  |  |  |
|              |       | · ·                             |       |  |  |  |
|              |       | Denied                          |       |  |  |  |
|              |       | Declined                        |       |  |  |  |
|              |       | Inactive Short Term             |       |  |  |  |
| Not Engaged  |       | Inactive Long Term              |       |  |  |  |
|              |       | Inactive Withdrawn              |       |  |  |  |
|              |       | Inactive Involuntary Withdrawn  |       |  |  |  |
|              |       | User Error - Accidental Sign Up |       |  |  |  |
|              |       |                                 |       |  |  |  |
|              |       | Initial Activity Complete       |       |  |  |  |
|              |       | Ready to Study                  |       |  |  |  |
|              |       | Studying 25%                    |       |  |  |  |
|              |       | Studying 50%                    |       |  |  |  |
|              |       | Studying 75%                    |       |  |  |  |
|              |       | Studying 100%                   |       |  |  |  |
| Enrolled     |       | GED Ready Issued                |       |  |  |  |
| entoned      |       | GED Ready Purchased             |       |  |  |  |
|              |       | GED Ready Green Score           |       |  |  |  |
|              |       | GED Ready Remediation           |       |  |  |  |
|              |       | GED Test Remediation            |       |  |  |  |
|              |       | Ops Voucher Issued              |       |  |  |  |
|              |       | Test Scheduled                  |       |  |  |  |
|              |       | Passed Test                     |       |  |  |  |
|              |       |                                 |       |  |  |  |
| Credentialed |       | Credentialed                    |       |  |  |  |
|              |       |                                 |       |  |  |  |
| AII          |       |                                 |       |  |  |  |

|                           | GEDWorks E                | GEDWorks Enrolled Student Pipeline Report |        |        |        |       |  |  |
|---------------------------|---------------------------|-------------------------------------------|--------|--------|--------|-------|--|--|
|                           | Stage Gate                | Test 1                                    | Test 2 | Test 3 | Test 4 | Total |  |  |
|                           |                           |                                           |        |        |        |       |  |  |
| All                       |                           |                                           |        |        |        |       |  |  |
|                           |                           | _                                         | _      | _      | _      |       |  |  |
| Initial Activity Complete | Initial Activity Complete |                                           |        |        |        |       |  |  |
|                           | Ready to Study            |                                           |        |        |        |       |  |  |
|                           | Studying 25%              |                                           |        |        |        |       |  |  |
| Studying                  | Studying 50%              |                                           |        |        |        |       |  |  |
|                           | Studying 75%              |                                           |        |        |        |       |  |  |
|                           | Studying 100%             |                                           |        |        |        |       |  |  |
|                           | GED Ready Issued          |                                           |        |        |        |       |  |  |
| Ready to Test             | GED Ready Purchased       |                                           |        |        |        |       |  |  |
|                           | GED Ready Green Score     |                                           |        |        |        |       |  |  |
| Remediation               | GED Ready Remediation     |                                           |        |        |        |       |  |  |
| Kellediation              | GED Test Remediation      |                                           |        |        |        |       |  |  |
|                           | Ops Voucher Issued        |                                           |        |        |        |       |  |  |
| Testing                   | Test Scheduled            |                                           |        |        |        |       |  |  |
|                           | Passed Test               |                                           |        |        |        |       |  |  |
| Credentialed              | Credentialed              |                                           |        |        |        |       |  |  |